# *N* beanstack guides

# On the Web

Log into Clever and look for the Beanstack icon. Click on it, and you will be signed in! Alternatively, you can find Beanstack via your Cobb Digital Library.Then, follow the steps below to log reading, activities and write reviews!

### Log Reading

Click "Log Reading and Activities" at the top of the page.

# 32 **Log Reading and Activities Write a Review**

Select "Minutes" and then fill in the date, minutes, title and author. Click "Log".

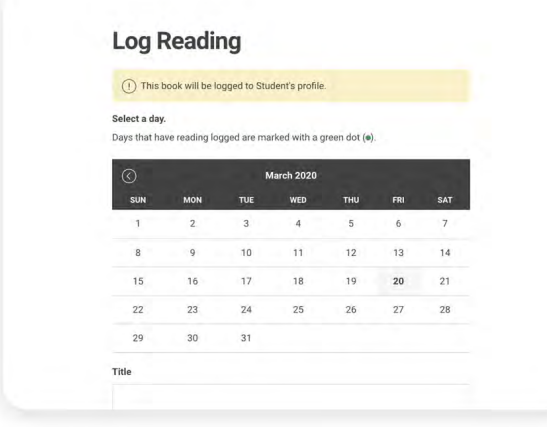

Any earned badges will pop up - YAY! "X" out of the log reading pop-up in the top right corner and check out your progress towards your next badge under the "Logging Badges" tab. Badges are earned at set intervals and vary by challenge.

## Log an Activity

Click "Log Reading and Activities" at the top of the page.

# 纂 **Log Reading and Activities Write a Review**

Select "Activities", choose an activity badge and then an activity. Follow the instructions on the activity to complete it!

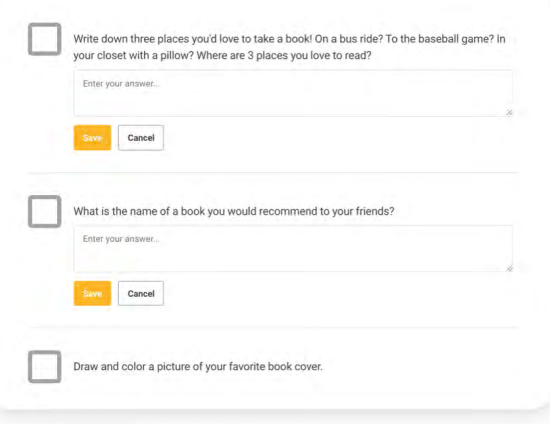

If you don't see "Activities" as an option on your site, don't worry! Just check back for a new challenge at your school that includes activities.

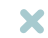

Your district and school add new challenges throughout the year, so make sure to check your

"Programs" tab to register for any new challenges!

#### Write a Review

**TIP!**

Click "Write a Review" at the top of the page.

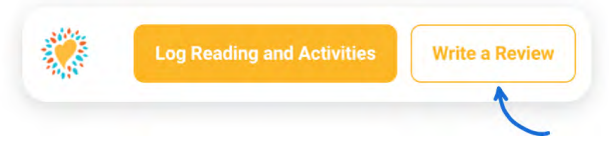

Enter the title and author, write your review and click "Save".

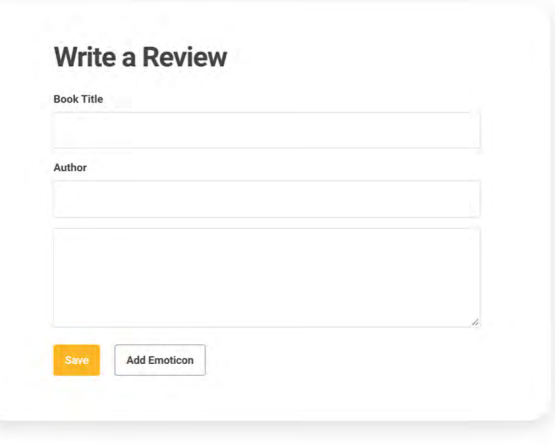

Note: You can also add a review on the "Log Reading" page.

# *N* beanstack quides

# In the App

To download the Beanstack app, visit the Apple App Store or Google Play Store and search for 'Beanstack'. Once you're in the app, click "Yup!" when asked if your school already uses Beanstack, then search for your school. Sign-in using your student number and 4-digit birthday (2-digit month; 2-digit day).

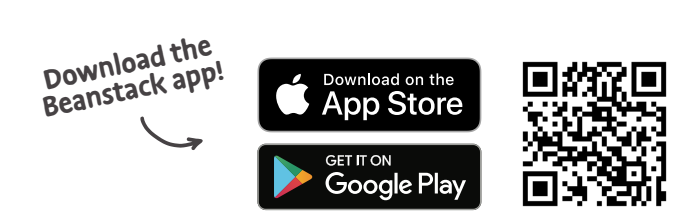

X

#### Click the + in the tab bar

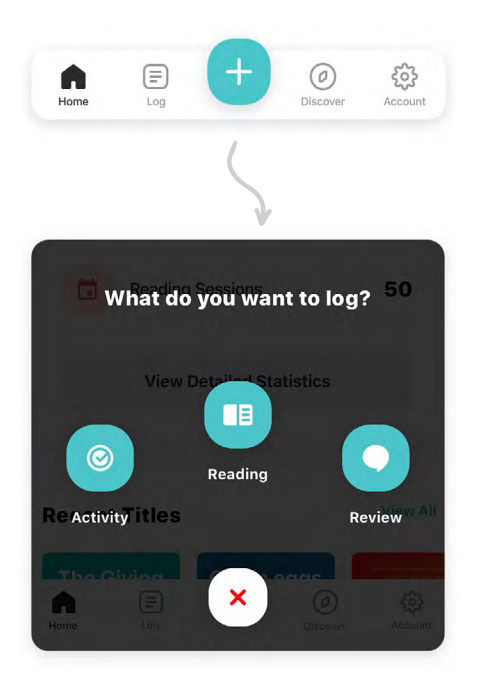

### **First Then**

#### Log Reading

Click "Reading" and choose a way to enter your book title (Pro tip: scanning the ISBN is the easiest and most fun!)

- **EE** Scan ISBN
- : Manually Enter ISBN
- Q Search Recently Logged Titles
- Manually Enter Title Info
- ❤ Log a Day, Minutes, or Pages Only

Click "Start Reading Session" to start the timer or "Log Past Reading" to enter the date, minutes read, and other details manually. Click "Finish".

# **Start Reading Session Log Past Reading**

#### Log an Activity

Click "Activity", choose an activity badge and then an activity. Follow the instructions on the activity to complete it!

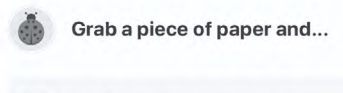

 $\sqrt{ }$  0 out of 4 activities completed

... complete these activities! Fill your answers in here, too!

Write down three places you'd love to take a book! On a bus ride? To the baseball game? In your closet with a pillow? Where are 3 places vou love to read?

Enter your answer.

Write a Review

Click "Review" and select a way to enter the book title

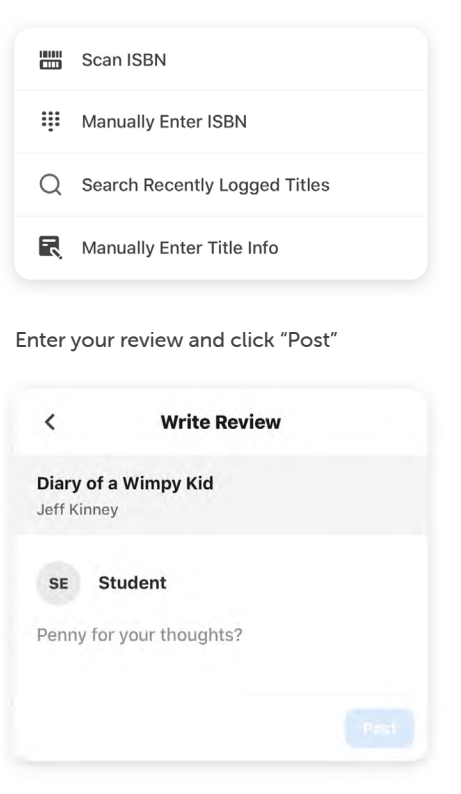